# Nutzungshinweise zur GSAapp

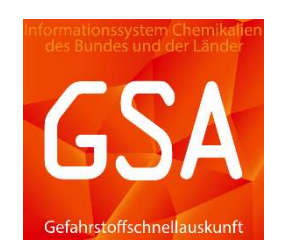

Eine Schnellanleitung zur Unterstützung

# Inhalt

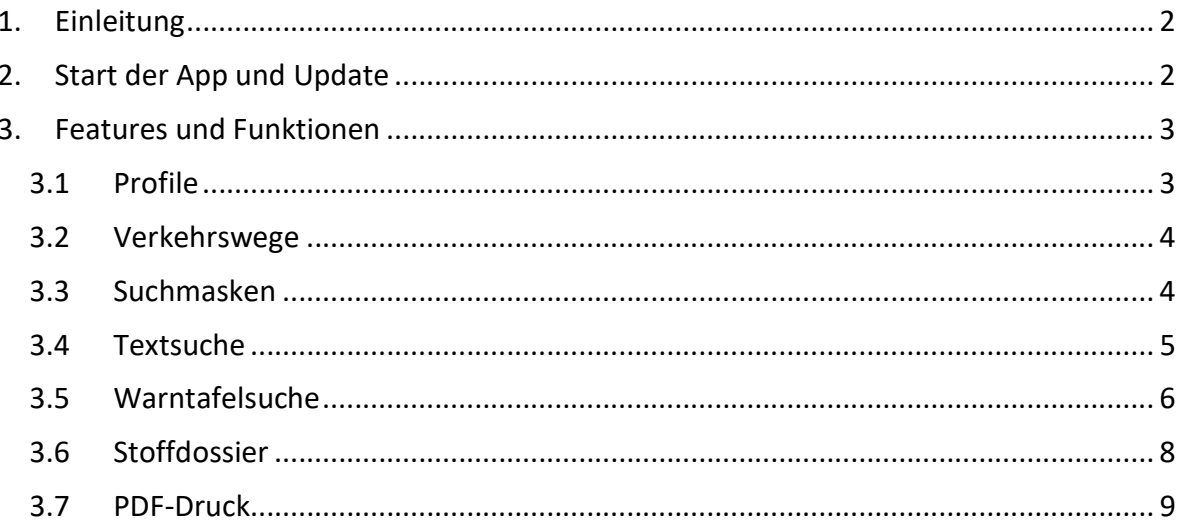

# 1. Einleitung

Die GSA-App besitzt mit der Installation aus den Stores von Apple und Google einen Demodatenbestand, mit welchem die Funktionen der App veranschaulicht werden. Den kompletten GSA-Datenbestand kann man nach Anmeldung herunterladen. Die Authentifizierung erfolgt mit den Zugangsdaten des ChemInfo-Systems. Die Registrierung ist hier möglich.

Der komplette Datenbestand hat aktuell eine Downloadgröße von etwa 50 MB, so dass der Download daher möglichst mittels WLAN erfolgen sollte. Die eigentliche Nutzung der App ist komplett offline möglich.

# 2. Start der App und Update

Beim Start der App wird auf das Update entsprechend hingewiesen.

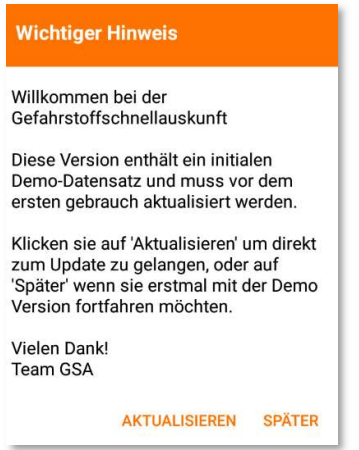

Die Auswahl "später" führt dazu, dass man die Informationen über ein mögliches Update im entsprechenden Menüpunkt erhält.

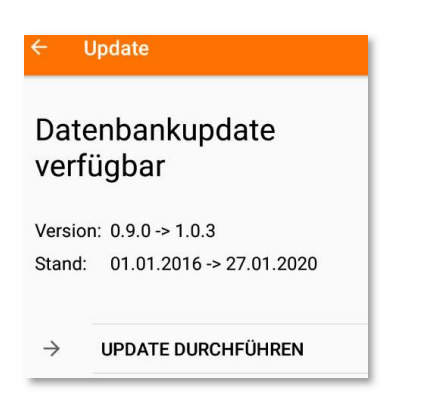

Um das Update auf die Vollversion sowie auch künftige Updates zu erhalten, wird mittels Abfrage von Nutzernamen und Passwort die Authentifizierung durchgeführt.

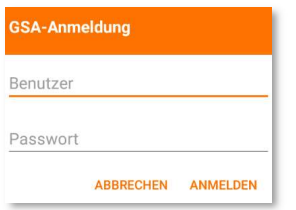

Sollte man nicht berechtigt sein oder seine Zugangsdaten falsch eingegeben haben, erscheint folgende Meldung.

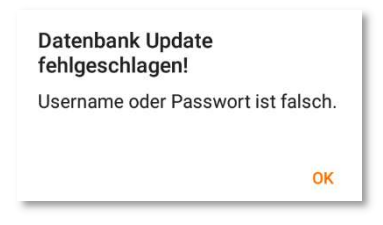

Bei erfolgreicher Anmeldung wird der aktuellste Datensatz heruntergeladen und installiert. Dies kann je nach Netzwerkverbindung und Gerät einige Minuten in Anspruch nehmen.

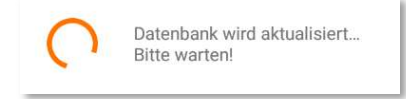

# 3. Features und Funktionen

Die GSA-App verfügt aktuell über vier Profile, zwei unterschiedliche Suchmasken bzw. methoden für die Stoffsuche nach Namen, UN- und CAS-Nummer sowie eine Warntafelsuche für Informationen zum Transport von Chemikalien. Des Weiteren besteht derzeit die Auswahl für drei unterschiedliche Verkehrswege.

Die Einstellung für Profil, verwendeter Suchmaske, Verkehrsweg und weiterer Informationen sind im Burger-Menü  $\equiv$  zu finden. Das offene Einstellungs-Slide kann mit einem Wisch nach links wieder geschlossen werden.

## 3.1 Profile

- Es gibt derzeit vier Profile für Feuerwehr, Fachberater, Rettungsdienst und Technisches Hilfswerk
- Sie unterscheiden sich in der Fülle an Stoffinformationen sowie der visualisierten Bereitstellung dieser Stoffinformationen
- Das jeweils aktive Profil ist in den App-Einstellungen zu finden und wird mittels orangener Schrift visualisiert

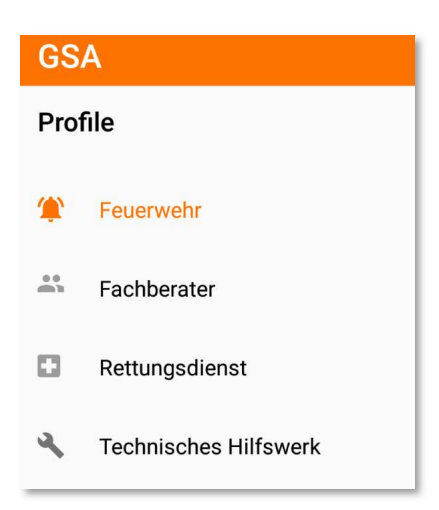

- Das Profil kann mittels entsprechender Auswahl geändert werden
- Die App speichert das jeweils zuletzt genutzte Profil

# 3.2 Verkehrswege

- Die GSA-App beinhaltet zurzeit die rechtlichen Regelungen zu den drei Verkehrswegen Eisenbahn, Straße und Seeschifffahrt
- Je nach Einsatzlage ist es sinnvoll hier eine Vorauswahl zu treffen, damit die Stoffinformationen zum Transportrecht nur für den aktuellen Verkehrsweg angezeigt werden
- Es können aber auch mehrere Verkehrswege gleichzeitig ausgewählt sein
- der / die aktuelle(n) Verkehrsweg(e) ist/sind durch eine orangene Kennzeichnung im Einstellungsmenü ersichtlich
- die Auswahl des Verkehrsweges kann durch entsprechende Auswahl angepasst werden

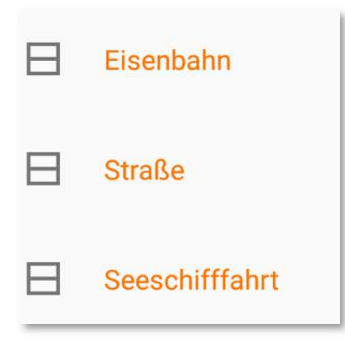

## 3.3 Suchmasken

- es gibt zwei unterschiedliche Suchmasken (Textsuche, Warntafelsuche)
- die Auswahl der Suchmaske wird im Einstellungsmenü orange markiert angezeigt und kann mittels Auswahl geändert werden

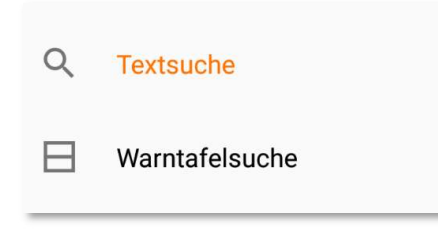

- die zuletzt genutzte Maske wird gespeichert und fungiert beim nächsten Start der App als Startbildschirm
- beide Suchmasken nutzen eine Instant- und Enthält-Suche nach der Eingabe von mindestens drei Zeichen
- wenn man den kompletten Suchbegriff eingegeben hat, kann man die Suche mit der Lupe aktiv ausführen und damit "beenden"
- mittels der Textsuche können einzelne Stoffe per Name, UN- oder CAS-Nummer gesucht werden
- die App merkt sich auch die letzten Suchanfragen und zeigt diese chronologisch unter "Zuletzt gesucht" an, wobei sich die neuen Suchanfragen unten anordnen
- dabei kann mittels der drei Schaltflächen unter dem Eingabefeld definiert werden, wonach man sucht. Damit werden die Treffer entsprechend eingeschränkt, denn je nach Auswahl wird in entsprechenden Datenbankfeldern gesucht. Das jeweils aktive Suchkriterium ist dabei mit weißer Schrift dargestellt

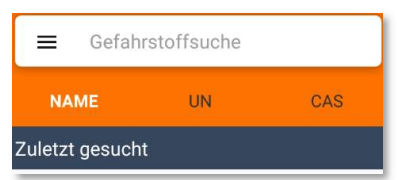

## 3.4 Textsuche

- die Textsuche hat den Fokus auf das Finden und Anzeigen von Informationen zu einzelnen Stoffen (es müssen mindestens drei Zeichen eingegeben werden)
- die CAS-Nummer muss mit den Trennzeichen der Formatierung eingegeben werden  $\Rightarrow$  Bsp.: 50-00-0 für Formaldehyd

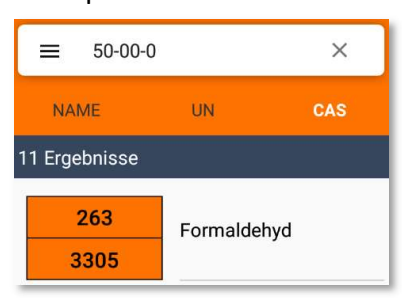

die Suche nach UN-Nummer sucht entsprechend alle Stoffe, welche unter der gesuchten UN-Nummer geregelt sind (es müssen vier Zeichen eingegeben werden)

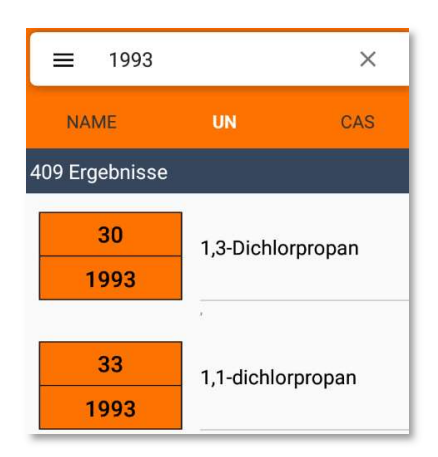

## 3.5 Warntafelsuche

- in der Warntafelsuche ist die Eingabe und Suche analog der Warntafel aufgebaut
- im Gegensatz zur Textsuche liegt hier der Fokus auf dem Finden entsprechender Rechtseigenschaften aus dem Transportrecht

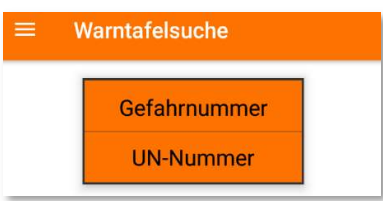

- im oberen Feld kann eine Gefahrnummer oder ein Klassifizierungscode eingegeben werden
- bei Eingabe einer gültigen Nummer bzw. eines Codes wird dessen Bedeutung direkt angezeigt

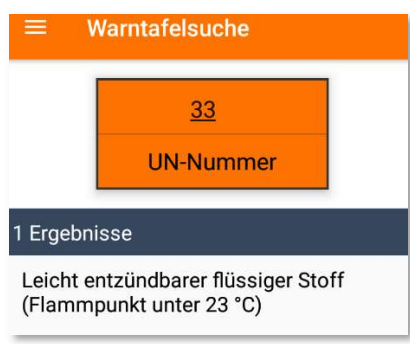

- wenn die Suche ausgeführt wird, werden die entsprechenden Treffer aufgelistet
- in der Trefferliste der Warntafelsuche werden entsprechende rechtliche Regelungen zum Transport allgemein angezeigt. Möchte man dazu relevante Stoffe aufgelistet haben, hat man mit dem Button "Stoffliste" die Möglichkeit dazu

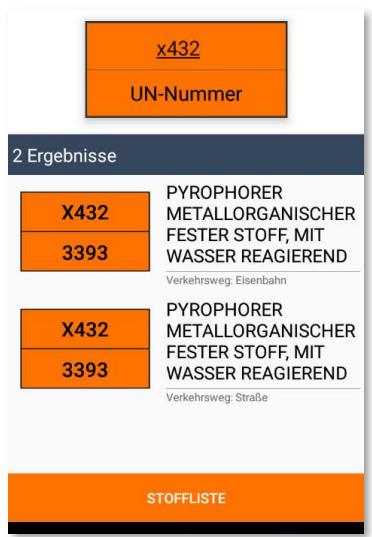

- man wechselt damit in die entsprechende Trefferliste der Textsuche (ein sogenannter Kontextwechsel)

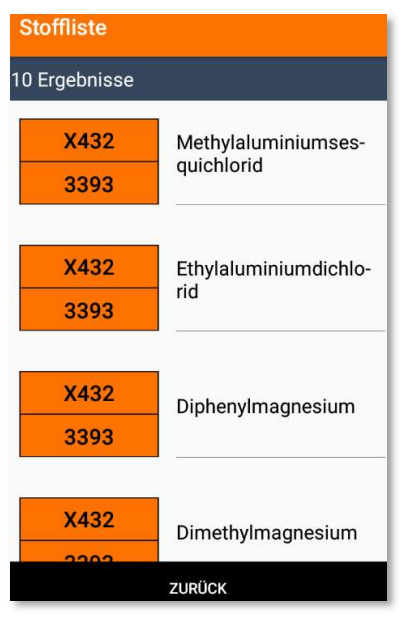

- in der Trefferliste wird zudem informativ (unter dem Strich) der Name und die Stelle angezeigt, an welcher der Suchbegriff im Stoff gefunden wurde

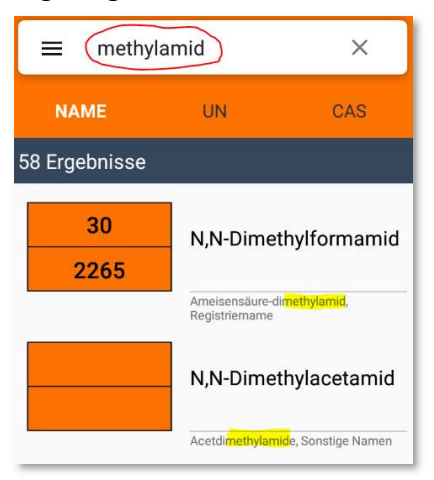

#### 3.6 Stoffdossier

Wenn man einen geeigneten Treffer auswählt, so kommt man in das Stoffdossier. Je nach ausgewähltem Profil werden hier die entsprechend definierten Stoffdaten aufbereitet angezeigt.

Die erste Registerkarte ist bei allen Profilen die "Übersicht". In diesem Reiter werden die wichtigsten Stoffeigenschaften aufgelistet.

In einem Register kann man vertikal scrollen. Zwischen den Registerkarten wechselt man mittels horizontalem "Wischen". Dabei gibt es quasi kein Anfang und Ende, sodass man immer nach links und rechts scrollen kann. (ähnlich eines Karussells)

Der Name des Stoffes aus der Trefferliste wird dabei in jeder Registerkarte oben angezeigt.

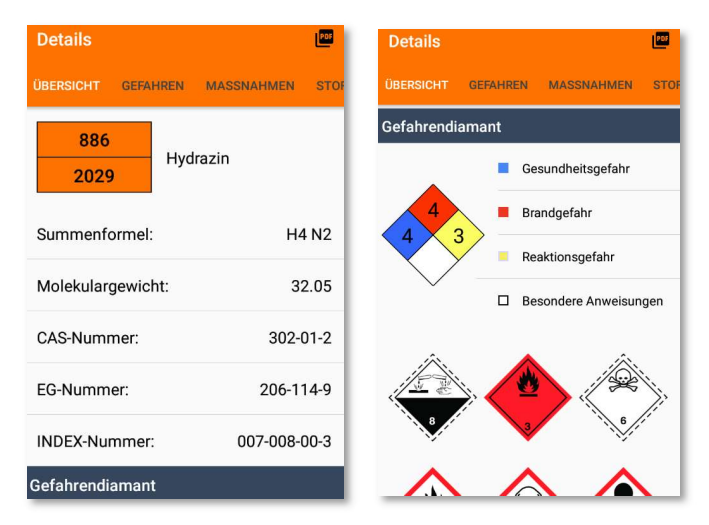

Wie gewohnt kann man mittels eines "Klicks" auf die einzelnen Bilder nähere Informationen erhalten und kommt dann mit dem Pfeil oben links oder der Zurückfunktion des Smartphones zurück zum Stoffdossier.

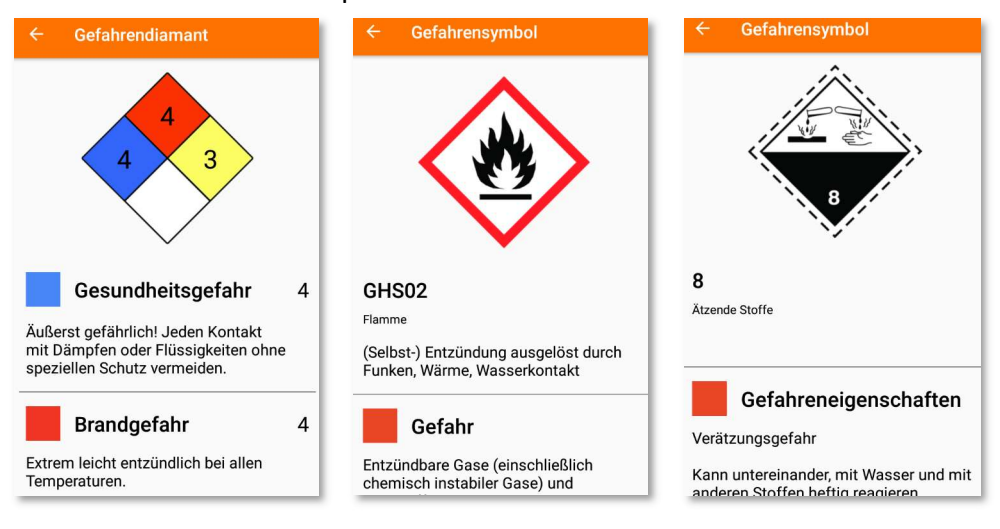

## 3.7 PDF-Druck

Mittels des PDF-Symbols in der oberen rechten Ecke kann man sich aus dem aktuellen Stoffdossier eine PDF-Datei generieren lassen und dann das Dokument mittels der "Teilen"-Funktion entweder direkt per Mail oder Messenger verschicken oder im Dateibrowser lokal auf dem Smartphone speichern.

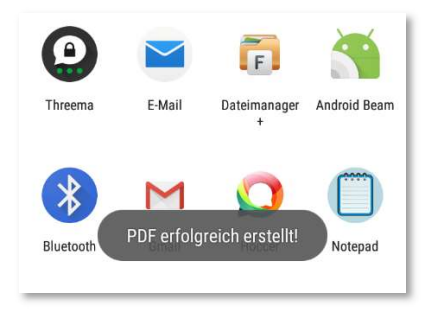